# Canon

# imageCLASS MFB3B0(dw

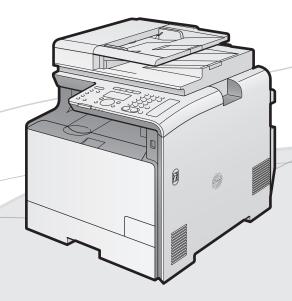

# Starter Guide Open the next page.

### Read this guide first.

Please read this guide before operating this product.

After you finish reading this guide, store it in a safe place for future reference.

| Setting Up the Machine to Suit Your Needs                                                    | 1  |
|----------------------------------------------------------------------------------------------|----|
| Available Features                                                                           | 1  |
| About the Supplied Manuals                                                                   | 2  |
| Connecting the Power Cord                                                                    | 3  |
| Turning ON the Machine and Specifying the Initial Settings                                   | 3  |
| Setting the Paper Size and Type                                                              | 6  |
| Specifying Initial Settings for the Fax Functions and Connecting the Telephone Cable $\dots$ | 7  |
| Selecting a Method for Connecting to the Machine                                             | 10 |
| Connecting to Wired LAN                                                                      | 11 |
| Installing the Driver/Software                                                               | 12 |
| Appendix                                                                                     | 13 |
| Perform Useful Tasks                                                                         | 13 |
| Clearing Paper Jams                                                                          | 15 |
| Replacing Toner Cartridges                                                                   | 16 |

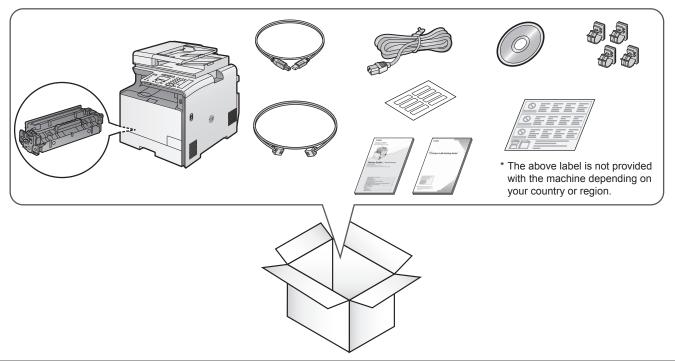

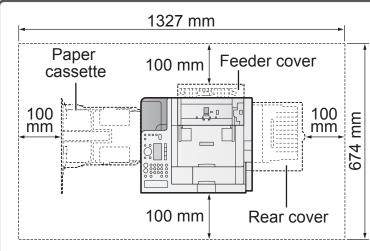

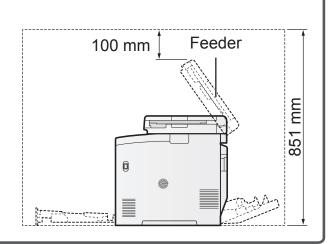

#### Notes on wireless LAN

- This product is designed for indoor use at a distance of 50 m or less from an access point (the distance may vary depending on the communication speed or environmental conditions). Keep it at an appropriate distance.
- Check whether or not anything is blocking communication. The signal may be degraded when passing through walls or floors. Install accordingly.
- Radio wave interference may occur if any radio wave emitting equipment (i.e. microwave oven) is located near the product and its radio waves are in the same frequency band as the radio waves used by the wireless LAN. Keep the product as far as possible from sources of radio wave interference.

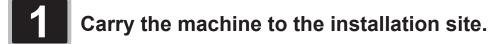

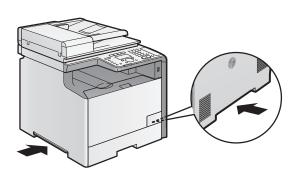

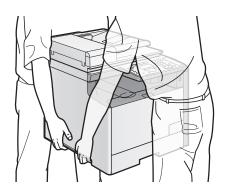

# 2 Remove the packing materials.

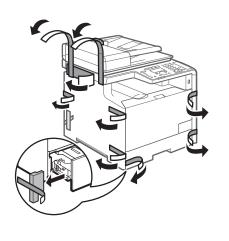

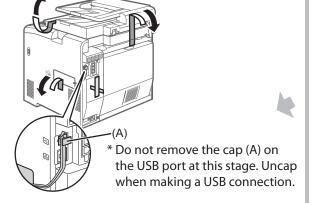

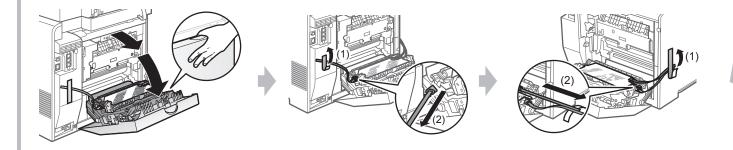

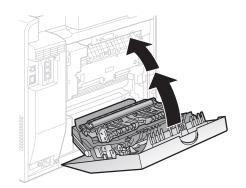

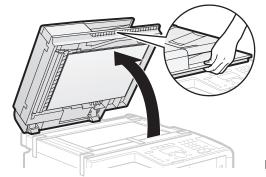

Next Page

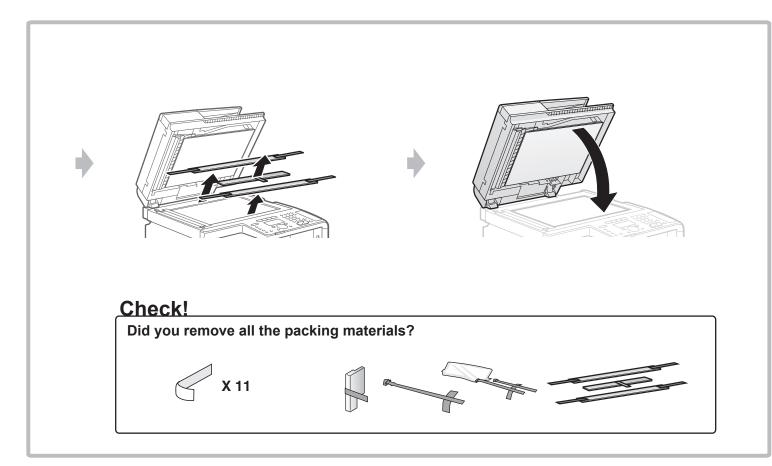

# Prepare the toner cartridges.

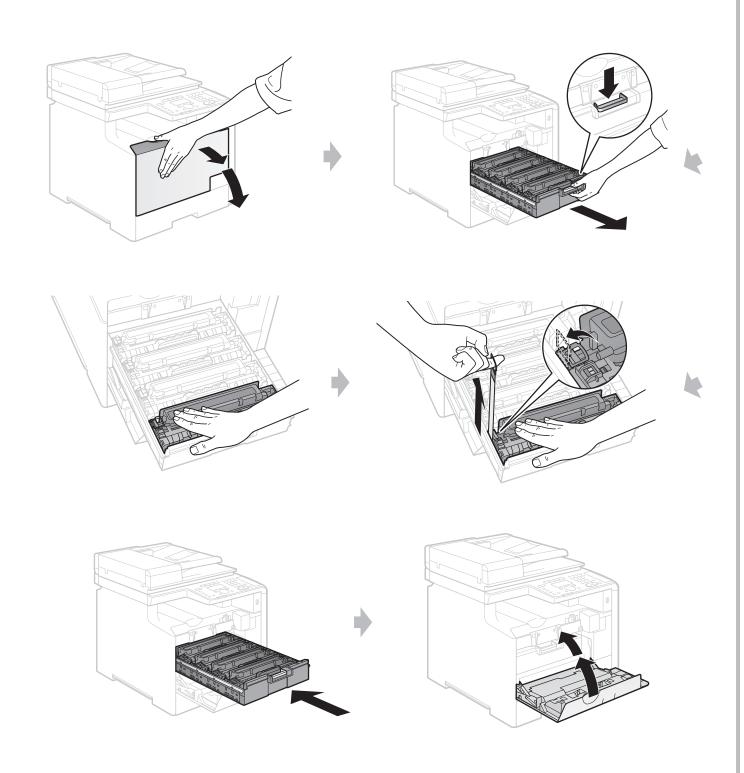

### Check!

Did you remove all the packing materials?

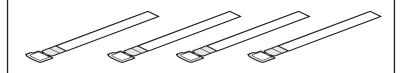

# 4 Load the paper.

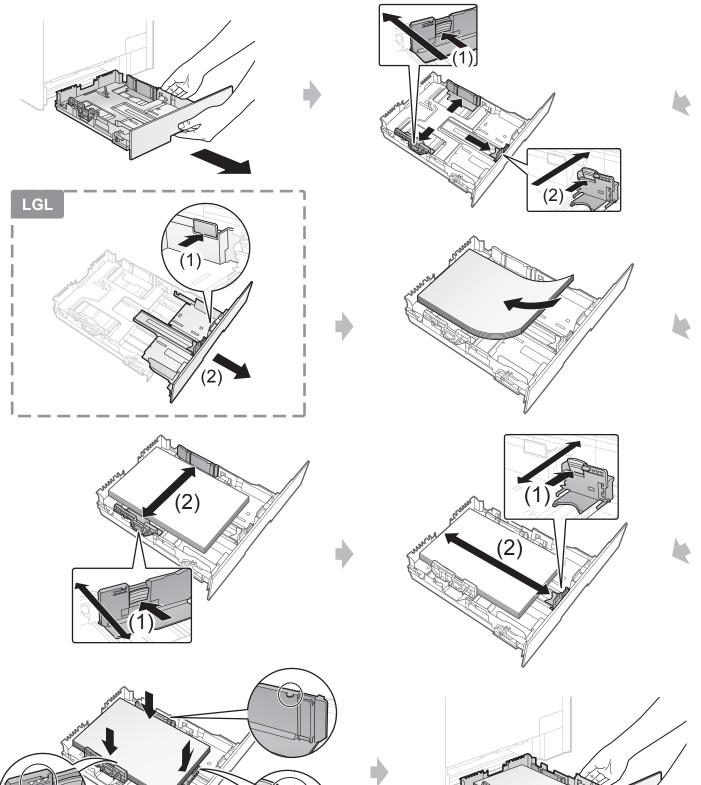

Check!

Up to here

# Install the handset (optional).

Use only the parts which are used in the following procedure. You do not need to use unnecessary parts.

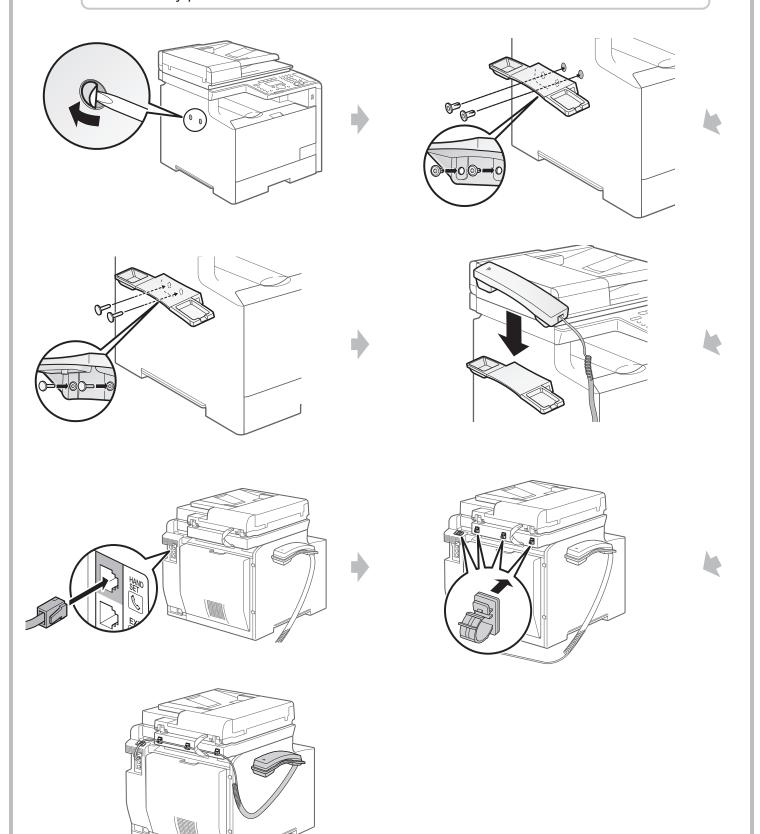

Connect the modular cable for the handset in "Specifying Initial Settings for the Fax Functions and Connecting the Telephone Cable."

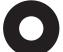

# Setting Up the Machine to Suit Your Needs

Specify settings related to the Copy, Print, Fax, PC Fax, Scan, Remote UI and Media Printing functions. Follow the steps in the flowchart below. Start Settings. **Required Operations** Connecting the Power Cord 
P. 3 Language Settings **Country and Region Settings** Time Zone Settings Turning ON the Machine and **④** P. 3 Specifying the Initial Settings **Current Time Settings Color Correction** Network Remote **Print** Print Settings from Copy Fax Scan Scan Media Print a Computer PC Fax PC Fax Fax Settings Registering the Sender Information **②** P. 7 Selecting the Receive Mode • P. 8 Connecting a Telephone Line 
P. 9 Settings in a Computer Connecting to Wired LAN/Wireless LAN 
P. 10 Installing the Software 
P. 12 Settings are now complete.

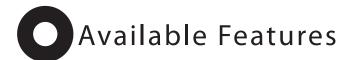

| The machine offers the following features. |                |                 |              |      |                                       |           |               |              |
|--------------------------------------------|----------------|-----------------|--------------|------|---------------------------------------|-----------|---------------|--------------|
| ○: available                               |                |                 |              |      |                                       |           |               |              |
|                                            | Copy (2-Sided) | Print (2-Sided) | Fax (PC Fax) | Scan | Send to E-mail/Store to Shared Folder | Remote UI | ADF (2-Sided) | Wireless LAN |
| MF8380Cdw                                  | 0              | 0               | 0            | 0    | 0                                     | 0         | 0             | 0            |

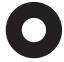

# About the Supplied Manuals

#### Read this manual first.

This manual describes the settings for setting up the machine and installing the software. Be sure to read this manual before using the machine.

### Starter Guide

### This manual

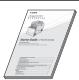

- Preface
- Installing the Machine
- Configuring and Connecting the Fax
- Connecting to a Computer and Installing the Drivers
- Appendix

# Read this manual with the Starter Guide.

This manual describes wireless LAN setup procedures. Be sure to read this manual when connecting the machine to a wireless LAN.

### Wireless LAN Setting Guide

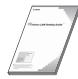

- Setting the wireless LAN
- Appendix

Read this manual when installing the software.

## MF Driver Installation Guide

\* The MF Driver Installation Guide is included in the User Software CD-ROM.

• Installing the MF Drivers via the

• Selecting the Driver to Be Installed

• User Software CD-ROM

- Installing the Driver/Software
- Installing the MF Drivers and MF Toolbox
- How to Use the Online Help
- Appendix

WSD Network

# Read this manual for how to set Send features.

This manual describes setting for sending scanned data to E-mail and/or file servers.

### Send Setting Guide

\* The Send Setting Guide is included in the User Software CD-ROM.

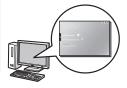

- Send to E-mail Function
- Store to Shared Folder Function

# Read the desired chapter to suit your needs.

The e-Manual is categorized by subject to find desired information easily.

#### e-Manual

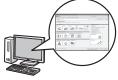

- Important Safety Instructions
- Basic Operation
- Copy
- Fax
- Print

- \* The e-Manual is included in the User Software CD-ROM.
- Network Settings
- Cocurity
- Security

• Scan

- Setting and Managing from Computer
- Troubleshooting
- Maintenance
- Setting Menu List
- Specifications

#### Displaying the e-Manual directly from the CD-ROM

- Insert the User Software CD-ROM in your computer.
- Click [Display Manuals].
- **3** Click [ 🛅 ] for [e-Manual].
  - Depending on the operating system you are using, a security protection message is displayed.
     Allow the contents to be displayed.

## Page configuration of the e-Manual

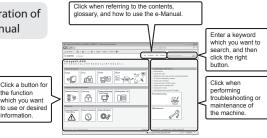

# Connecting the Power Cord

Make sure that the machine is switched OFF.

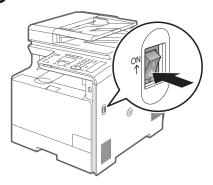

2 Plug the power cord into the power socket.

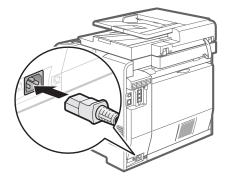

Plug the power cord into an AC power outlet.

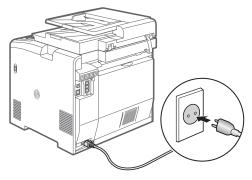

Do not connect the USB cable. Connect the USB cable when installing the software.

# Turning ON the Machine and Specifying the Initial Settings

1. Turn ON the machine.

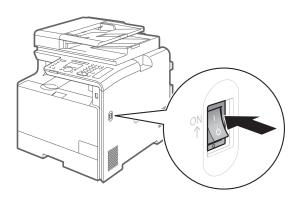

# 2. Specify initial settings.

- \* The screen may differ depending on the country or region where you are using the machine.
- Press [▲] or [▼] to select, and then press [OK].

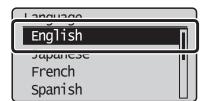

Press [▲] or [▼] to select, and then press [OK].

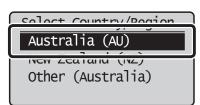

Read the messages, and then press [OK].

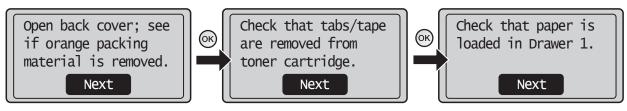

Press [▲] or [▼] to select, and then press [OK].

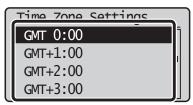

**5** Enter the date and time, and then press [OK].

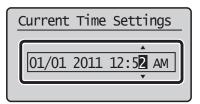

- Move the cursor with [◀] or [▶].
- Press [▲] or [▼] to select the number or switch to <AM> or <PM>.

6 Press [OK].

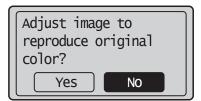

 You can perform color correction by selecting <Yes> to obtain optimum copy results or printout results. For details on the procedure, see the following

"Performing Color Correction."

**7** The initial screen appears when the initial setup is complete.

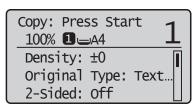

#### **Performing Color Correction**

Color correction takes approximately 165 seconds

Make sure that paper is loaded, and then press [OK].

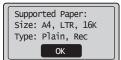

#### Check the temperature of the installation site

If the room temperature is low, correction may not be performed properly.

#### If <Adjustment failed.> appears

- Is the paper loaded correctly?
- → Load plain paper or recycled paper of A4/Letter size in the paper cassette.
- Is the test chart placed on the platen glass correctly?
- $\,\to\,$  Place the test chart with the print side face down and the black stripe toward the back of the machine.
- Has a paper jam occurred?
- → Remove the jammed paper.

If you want to perform color correction again, press [ (Menu), and then select the following settings in the following order.

 $\rightarrow$  <Adjustment/Maintenance>  $\rightarrow$  <Auto Gradation Adjustment>  $\rightarrow$  <Copy Image Adjustment>

2 Confirm the procedure for the color correction, and then press [OK].

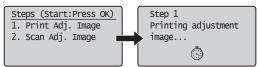

A test chart (adjustment image) is printed.

(3) Open the feeder.

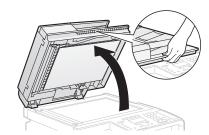

Place the test chart on the platen glass with the print side face down.

Place the paper so that the black stripe is at the back side of the machine.

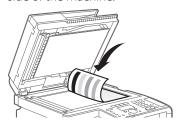

**5** Close the feeder.

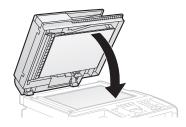

**6** Press [ • ] (Start).

Place adjustment image on the glass with black side toward the back. Press Color to start.

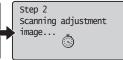

Copy Image Adjustment

Remove the test chart (adjustment image) placed on the platen glass in Step (4).

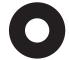

# Setting the Paper Size and Type

Press [ ] (Select Paper/Settings).

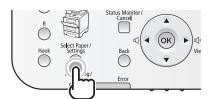

Press  $[ \blacktriangle ]$  or  $[ \blacktriangledown ]$  to select, and then press  $[ \mathsf{OK} ]$ .

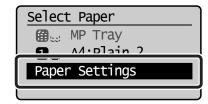

Press [▲] or [▼] to select, and then press [OK].

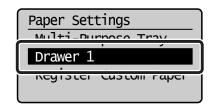

Press [▲] or [▼] to select, and then press [OK].

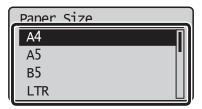

**5** Press [▲] or [▼] to select, and then press [OK].

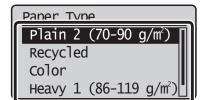

6 Press [ ] (Reset) to return to the standby mode.

# Specifying Initial Settings for the Fax Functions and Connecting the Telephone Cable

Operate the machine following the on-screen instructions and perform the following settings and connection.

- · Registering the fax number and unit name
- · Setting the fax receive mode
- · Connecting a telephone line

If you are using pulse dialing, change the line type after specifying the settings.

#### **Entering Text**

Enter information (text, symbols, and numbers) using the following keys.

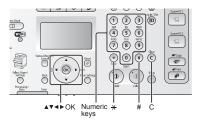

#### Changing the entry mode

Press  $[\ \ \ \ \ \ \ ]$  to select <Entry Mode>, and then press  $[\ \ \ \ \ \ ]$  (Tone) to change the entry mode.

| Entry mode | Text that can be entered               |
|------------|----------------------------------------|
| <a></a>    | Alphabet (capital letters) and symbols |
| <a></a>    | Alphabet (small letters) and symbols   |
| <12>       | Numbers                                |

#### Moving the cursor (Entering a space)

Move the cursor by pressing  $[\blacktriangleleft]$  or  $[\blacktriangleright]$ . To enter a space, move the cursor to the end of the text, and then press  $[\blacktriangleright]$ .

#### Entering text, symbols, and numbers

Enter using the numeric keys or [#] (SYMBOLS).

| Key | Entry mode: <a></a>           | Entry mode: <a></a> | Entry mode: <12> |
|-----|-------------------------------|---------------------|------------------|
| 1   | @                             | 1                   |                  |
| 2   | ABC                           | abc                 | 2                |
| 3   | DEF                           | def                 | 3                |
| 4   | GHI                           | ghi                 | 4                |
| 5   | JKL                           | jkl                 | 5                |
| 6   | MNO                           | mno                 | 6                |
| 7   | PQRS                          | pqrs                | 7                |
| 8   | TUV                           | tuv                 | 8                |
| 9   | WXYZ                          | wxyz                | 9                |
| 0   | (Not av                       | 0                   |                  |
| #)  | (space) @ . /!? & \$<br>,;:'^ | (Not available)     |                  |

#### Deleting text, symbols, numbers

To delete text, numbers, or symbols, press [©] (Clear).
To delete all text, numbers, or symbols, press and hold [©] (Clear).

### 1. Register the fax number and unit name.

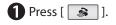

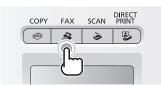

Press [▲] or [▼] to select, and then press [OK].

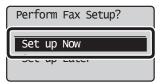

Press [OK].

Register the unit telephone number for this machine. \*Next Screen: Press OK 4 Enter.

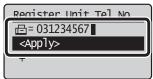

Display "Fax Setup Guide" with the following operations to perform the settings or connections if selecting <Set up Later>.

 $[\Re]$  (Menu)  $\rightarrow$  <Fax Settings>  $\rightarrow$  <Fax Setup Guide>.

Press [▲] or [▼] to select <Apply>, and then press [OK].

6 Press [OK].

Register unit name. (Sender name, company name, etc.) \*Next Screen: Press OK **7** Enter.

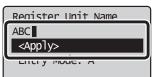

8 Press [ $\blacktriangle$ ] or [ $\blacktriangledown$ ] to select <Apply>, and then press [OK].

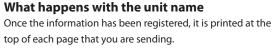

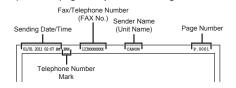

### 2. Select the fax receive mode.

You can specify how the machine should operate for a fax call or telephone call.

By answering the prompts that appear on the display, the machine will be set to one of the following four operation modes. <Auto><Fax/Tel Auto Switch><Answering Machine><Manual>

\* You can set a receive mode other than the above manually depending on your country or region. For details on the setting procedure, see "Receiving Faxes" in the e-Manual.

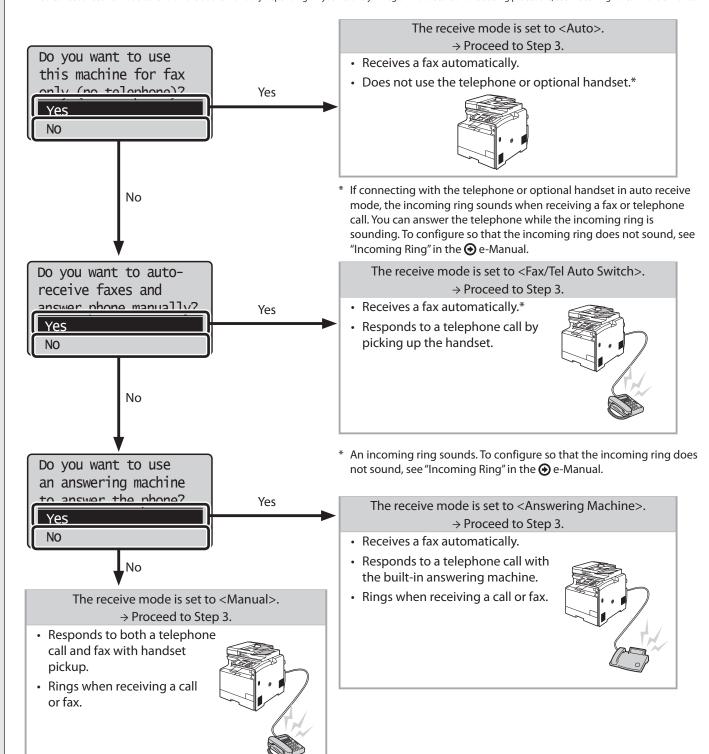

# 3. Connect the telephone line.

Press [OK].

The displayed screen varies depending on the specified receive mode.

Connect phone line. Follow illustrations on the next screen: Connect line to A. \*Next : Press OK

Connect phone line. Follow illustrations on the next screen to make connections: 1. Phone line to A

2 Connect the telephone line to the machine as needed.

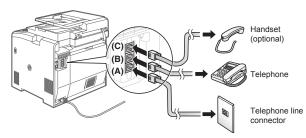

If you want to connect an external telephone with fax functions Configure the external telephone so that it does not receive faxes automatically (receives faxes manually) to invalidate the automatic fax receiving function.

**3** When connecting is finished, press [OK].

**4** Press [**4**] to select, and then press [OK].

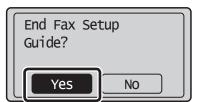

Press [OK].

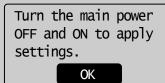

Fax settings and connections have been completed.

**6** Restart the machine to activate the settings. Turn OFF the machine and wait for at least 10 seconds before turning it ON again.

4. Change the line type. \* <Select Line Type> may be unavailable depending on the country where you are using the machine.

By default, the telephone line type on the machine is set to tone dialing. If you use tone dialing, skip the following procedure. If you use pulse dialing, follow the procedure below and change the telephone line type setting on the machine to pulse dialing.

If you do not know the type of telephone line you use, contact your local telephone company.

- 1 Press [ (Renu).
- Press [▲] or [▼] to select <Fax Settings>, and then press [OK].
- Press [▲] or [▼] to select <Basic Settings>, and then press [OK].

- Press [▲] or [▼] to select <Select Line Type>, and then press [OK].
- **5** Press  $[\blacktriangle]$  or  $[\blacktriangledown]$  to select the line type you are using, and then press [OK].

<Pulse>: Pulse dialing

<Tone>: Tone dialing (Default)

- 6 Press [ (\*\*)] (Menu) to close the menu screen.

# Selecting a Method for Connecting to the Machine

Select from the following three methods, depending on your environment and devices.

If you are not sure whether the router or access point you are using supports wireless LAN or wired LAN, see the instruction manual provided with the network device you are using, or contact the manufacturer.

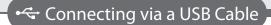

**⊕** Installing the Driver/Software P. 12

Connect them using a USB cable.

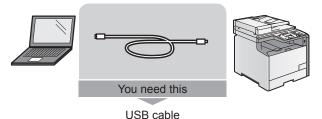

#### (m) Wireless LAN

Connect using wireless communication (radio frequency) without using a cable.

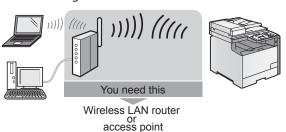

#### **⊙** Connecting to Wireless LAN

For details, see the separate Wireless LAN Setting Guide.

A wireless LAN or access point that supports IEEE802.11 (b/g or n) is required.

#### - ₩ired LAN

Connect them using a LAN cable.

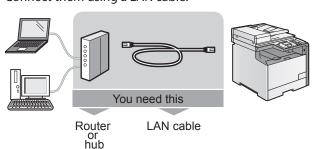

- \* Check to make sure that there is a free port for connecting the machine or the computer you use to the router or hub.
- \* Use a Category 5 or higher twisted pair cable for the LAN.

### **Explanation of Terminology**

- LAN (Local Area Network)
  - It is a system that enables the sharing of information by connecting multiple devices such as computers that are within a limited area, such as a single room or inside the same building, using cables or wireless communication (radio waves).
- Wireless LAN

It is a network that connects multiple devices using wireless communication (radio waves) without using cables. Generally, it connects to the network using a relay device called a wireless LAN router or access point.

# Connecting to Wired LAN

#### Before adding the machine to a wired LAN

## The computer and router/hub need to be connected using LAN cables and the network settings need to be complete.

- For more information, see the instruction manual for the network device you are using, or contact the networking device manufacturer.
- If the network has not been set up properly, you will not be able to use the machine on the wired LAN network even if you perform the procedure described below.

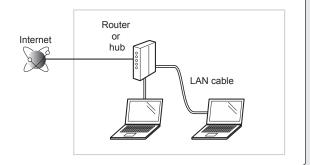

#### Precautions when connecting to a wired LAN

- The configuration of your computer or networked device, as well as the router functions, setting methods and security settings, vary depending on your environment.
- · You can connect the machine to either a wireless LAN or wired LAN, but you cannot use both at the same time.
- If using the machine in your office, consult with your network administrator.

### **1**. Connect the LAN cable.

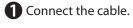

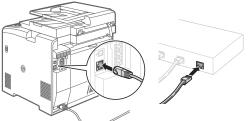

2 Make sure that the green indicator of the LAN port is on.

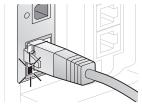

#### About the LAN cable

- The machine does not come with a LAN cable, router, or hub. Have them ready as needed.
- Use a Category 5 or higher twisted pair cable for the LAN.

#### If the indicator is not on

Check the following.

- Whether the machine and router/hub are connected using a LAN cable
- Whether the power of the machine is turned ON

# 2. The machine sets the IP address automatically. Wait approximately two minutes.

If you want to set the IP address manually, see the following.

- e-Manual "Setting the IPv4 Address"
- e-Manual "Setting the IPv6 Address"

Installing the Driver/Software 

● P. 12

# 0

# Installing the Driver/Software

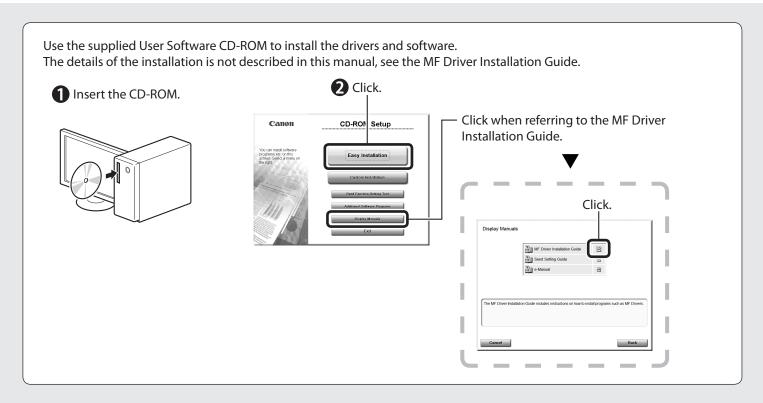

# Perform Useful Tasks

#### Copy

#### • Enlarged/Reduced Copies

You can enlarge or reduce standard size documents to copy on standard size paper or specify the copy ratio in percentage.

#### 2-Sided Copying

You can copy 1-sided documents on both sides of paper.

#### Collating

You can sort copies into sets arranged in page order.

#### · Copying ID Card

You can make a copy of a 2-sided card onto one side of paper.

#### Reduced Lavout

You can reduce multiple documents to copy them onto one sheet.

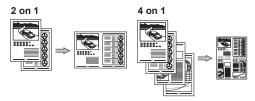

#### • Paper Save Copy

#### Fax

#### · Sending a Document Directly from a Computer (PC Fax)

In addition to the normal sending and receiving faxes, you can use the PC fax.

#### Sending

You can register fax destinations in the address book. You can specify the destinations using various methods, enabling you to send documents quickly and easily.

- Destination search
- Favorites list
- Coded dialing
- Destination Group
- Specifying from the sending history
- Sequential broadcast

#### Receiving

• Receiving in the memory

You can store the received documents in the memory. You can print the stored documents at any time or if you do not need them, you can delete them

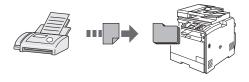

· Remote Receiving

If an external telephone is connected, you can switch to the fax receiving mode immediately by dialing the ID number for fax receiving using the dial buttons of the telephone during a phone call.

#### **Network Settings**

This machine comes equipped with a network interface that you can construct a network environment easily. You can connect to the network using the wireless LAN. Also you can print a document, use the PC fax, and use the network scan from all computers which are connected with the machine. The machine supports to increase work efficiency as a shared machine in the office.

#### **Remote UI**

You can understand the condition of the machine from the computers on the network.

You can access the machine and manage jobs or specify various settings via network.

- Enlarged/Reduced Printing
- 2-Sided Printing
- Reduced Layout

You can reduce multiple documents to print them onto one sheet.

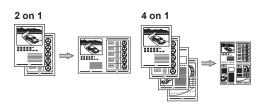

Booklet Printing

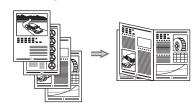

- Poster Printing
- Watermark Printing
- Displaying a Preview before Printing
- · Selecting a "Profile"

#### Scan

• Saving the Documents Using the Operation Panel of the Machine

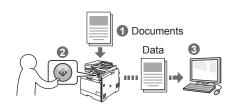

• Scanning with the [ 😑 ] (Scan to PC1)/(Scan to PC2) key

You can simplify the procedure for selecting the destination and making the scan settings by registering them in the keys on the operation panel.

- Saving the Documents Using Operations from a Computer
  - Scanning with the MF Toolbox
  - Scanning from an Application
  - Scanning with the WIA Driver (Windows XP/Vista/7 Only)

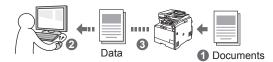

#### · Saving in a USB Memory

You can save scanned documents in a USB memory connected to the machine.

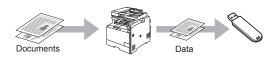

#### • E-mailing Scanned Documents

You can send scanned documents to your e-mail application.

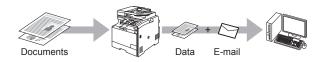

#### • Sending Scanned Documents to a File Server

You can send scanned documents to a file server.

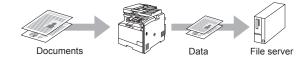

# Clearing Paper Jams

If the following screen appears, a paper jam has occurred in the feeder or inside the machine. Following the procedure displayed on the screen, remove the jammed document or paper.

% Paper jam.

Press [▶] to

display steps.

▶

#### For details on the procedure for clearing paper jams

This manual indicates only areas where paper jams occur. For details on the procedures, see the  $\odot$  e-Manual.

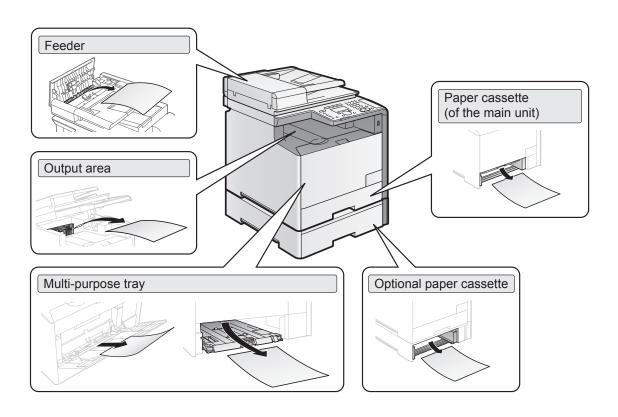

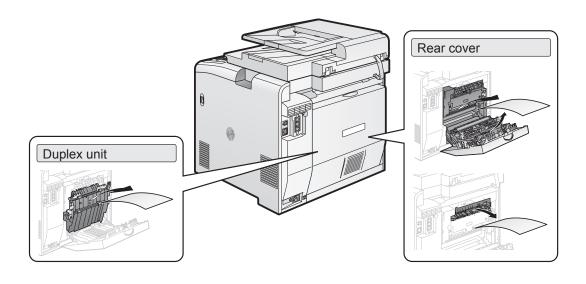

# Replacing Toner Cartridges

Toner cartridges are consumables. When the toner becomes nearly empty or has run out completely in the middle of a job run, a message appears on the screen, or the following problems may occur. Take the appropriate action accordingly.

#### When a Message Appears

When the toner becomes nearly empty in the middle of a job run, a message appears on the screen.

| Message                                                                 | When it is displayed                                                                                                    | Description and solutions                                                                                                    |
|-------------------------------------------------------------------------|----------------------------------------------------------------------------------------------------|----------------------------------------------------------------------------------------------------|
| Prepare <toner color="">* toner cartridge.</toner>                      | When a toner cartridge needs to be replaced soon.                                                                                                    | Have ready a replacement toner cartridge. It is recommended that you replace the toner cartridge before printing a large amount of data.                                                                     |
| Cart. parts life end. <toner<br>Color&gt;* replcmnt. recmnd.</toner<br> | Toner cartridges with print quality that cannot be guaranteed due to their decreasing lifetime etc., or used toner cartridges that have reached their lifetime, may have been inserted. | It is recommended that you replace the toner cartridge. You can continue printing by setting <continue (qlty.="" guaranteed)="" not="" printing="">, but these cartridges may cause malfunctions.</continue> |

<sup>\*</sup> Black, yellow, magenta, or cyan will appear in <Toner Color>.

#### When White Streaks Appear on the Output or the Output Is Partially Faded

When the toner nearly runs out, white streaks appear on the output, or the output is partially faded.

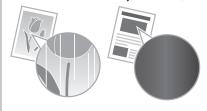

- \* No message appears on the screen, if the toner nearly runs out. Replace the toner cartridge when white streaks appear on the output, or the output is partially faded.
- \* Do not perform <Full Adjustment>, <Quick Adjustment>, or <Copy Image Adjustment> in such situations above. Even you try to adjust using this function, the condition may not be improved.

To replace the toner cartridge, see "Replacing the Toner Cartridges" in the  $\odot$  e-Manual.

#### Replacing the Toner Cartridge with a New One

See the 

e-Manual and replace toner cartridges.

For optimum print quality, replacing the toner cartridge with Canon genuine ones is recommended.

| Model name | Supported Canon genuine toner cartridge |
|------------|-----------------------------------------|
| MF8380Cdw  | Canon Cartridge 418 Yellow              |
|            | Canon Cartridge 418 Magenta             |
|            | Canon Cartridge 418 Cyan                |
|            | Canon Cartridge 418 Black               |

#### About the Supplied Toner Cartridges

The average yield of the toner cartridge that comes with the machine is as follows.

| Canon Cartridge 418 Black Starter                                                                       | Average yield of K (Black) toner cartridge*1: 1,200 sheets                                        |
|----------------------------------------------------------------------------------------------------|---------------------------------------------------------------------------------------------------|
| Canon Cartridge 418 Yellow Starter Canon Cartridge 418 Magenta Starter Canon Cartridge 418 Cyan Starter | Average yield of Composite Y (Yellow), M (Magenta), and C (Cyan) toner cartridges*1: 1,400 sheets |

<sup>\*1</sup> The average yield is on the basis of "ISO/IEC 19798"\*2 when printing A4 size paper with the default print density setting.

The average yield of the replacement toner cartridge varies from that of the supplied toner cartridge. For purchasing replacement toner cartridges, see "About Replacement Toner Cartridges" in the ② e-Manual.

<sup>\*2&</sup>quot;ISO/IEC 19798" is the global standard related to "Method for the determination of toner cartridge yield for color printers and multi-function devices that contain printer components" issued by ISO (International Organization for Standardization).

#### Symbols Used in This Manual

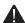

#### WARNING

Indicates a warning concerning operations that may lead to death or injury to persons if not performed correctly. To use the machine safely, always pay attention to these warnings.

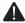

#### CAUTION

Indicates a caution concerning operations that may lead to injury to persons if not performed correctly. To use the machine safely, always pay attention to these

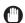

#### **IMPORTANT**

Indicates operational requirements and restrictions. Be sure to read these items carefully to operate the machine correctly, and avoid damage to the machine or

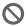

Indicates an operation that must not be performed. Read these items carefully, and make sure not to perform the described operations.

#### Keys and Buttons Used in This Manual

The following symbols and key names are a few examples of how keys to be pressed are expressed in this manual.

Operation panel keys: [Key icon] + (Key name)

- Example: [ ] (Stop)
- Display: <Specify destination.>
- Buttons and items on the computer display: [Preferences]

#### **Important Safety Instructions**

Please read these "Important Safety Instructions" thoroughly before operating the

As these instructions are intended to prevent injury to the user and other persons or to prevent destruction of property, always pay attention to these instructions and

operational requirements.

Also, as it may result in unexpected accidents or injuries, do not perform any operation unless otherwise specified in the manual.

#### Installation

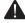

#### WARNING

- Do not install the machine in a location near alcohol, paint thinner, or other flammable substances. If flammable substances come into contact with electrical parts inside the machine, this may result in a fire or electrical shock.
- Do not place the following items on the machine.
  - Necklaces and other metal objects
  - Cups, vases, flowerpots, and other containers filled with water or liquids

If these items come into contact with a high-voltage area inside the machine, this may result in a fire or electrical shock. If these items are dropped or spilled inside the machine, immediately turn OFF the power switches of the machine and computer (1) and disconnect the interface cable if it is connected (2). Then, unplug the power plug from the AC power outlet (3) and contact your local authorized Canon dealer.

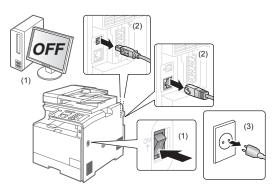

- When installing and removing the optional accessories, be sure to turn the machine OFF, unplug the power plug, and then disconnect all the interface cables and power cord from the machine. Otherwise, the power cord or interface cables may be damaged, resulting in a fire or electrical shock.
- Do not use this product near any medical electric equipment. Radiowave emitted from this product may influence those medical electric equipment. This may result in accidents caused by malfunction.

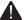

#### 4 CAUTION

- Do not install the machine in unstable locations, such as on unsteady platforms or inclined floors, or in locations subject to excessive vibrations, as this may cause the machine to fall or tip over, resulting in personal injury.
- The ventilation slots are provided for proper ventilation of working parts inside the machine. Never place the machine on a soft surface, such as a bed, sofa, or rug. Blocking the slots can cause the machine to overheat, resulting in a fire.
- Do not install the machine in the following locations, as this may result in a fire or electrical shock
  - A damp or dusty location
  - A location exposed to smoke and steam, such as near a cookery or humidifier
  - A location exposed to rain or snow
  - A location near a water faucet or water
  - A location exposed to direct sunlight
  - A location subject to high temperatures
  - A location near open flames
- When installing the machine, gently lower the machine to the installation site so as not to catch your hands between the machine and the floor or between the machine and other equipment, as this may result in personal injury.
- When connecting the interface cable, connect it properly by following the instructions in this manual. If not connected properly, this may result in malfunction or electrical shock.
- When moving the machine, follow the instructions in this manual to hold it correctly. Failure to do so may cause you to drop the machine, resulting in personal injury. **②** e-Manual → "Maintenance" → "Relocating the Machine."

#### Power Supply

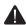

#### **WARNING**

- Do not damage or modify the power cord. Also, do not place heavy objects on the power cord or pull on or excessively bend it. This can cause electrical damage, resulting in fire or electrical shock.
- Keep the power cord away from all heat sources. Failure to do so can cause the power cord insulation to melt, resulting in a fire or electrical shock.
- The power cord should not be taut, as this may lead to a loose connection and cause overheating, which could result in a fire.
- The power cord may become damaged if it is stepped on, fixed with staples, or if heavy objects are placed on it. Continued use of a damaged power cord can lead to an accident, such as a fire or electrical shock.
- Do not plug or unplug the power plug with wet hands, as this can result in
- Do not plug the power cord into a multiplug power strip, as this can result in a fire Do not bundle up or tie up the power cord in a knot, as this can result in a fire or
- electrical shock Insert the power plug completely into the AC power outlet. Failure to do so can
- result in a fire or electrical shock. If excessive stress is applied to the connection part of the power cord, it may
- damage the power cord or the wires inside the machine may be disconnected. This could result in a fire. Avoid the following situations:
- Connecting and disconnecting the power cord frequently.
- Tripping over the power cord.
- The power cord is bent near the connection part, and continuous stress is being applied to the power outlet or the connection part.
- Applying a shock to the power connector.
- Do not use power cords other than the one provided, as this can result in a fire or electrical shock.
- As a general rule, do not use extension cords. Using an extension cord may result in a fire or electrical shock.
- Remove the power plug from the AC power outlet and refrain from using the machine during a thunder storm. Lightning can result in a fire, electrical shock or

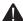

#### **CAUTION**

- Do not use a power supply voltage other than that listed herein, as this may result in a fire or electrical shock
- Always grasp the power plug when unplugging the power plug. Do not pull on the power cord, as this may expose the core wire of the power cord or damage the cord insulation, causing electricity to leak, resulting in a fire or electrical shock.
- Leave sufficient space around the power plug so that it can be unplugged easily. If objects are placed around the power plug, you may be unable to unplug it in an

#### **Handling**

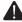

#### WARNING

- Do not disassemble or modify the machine. There are high-temperature and highvoltage components inside the machine which may result in a fire or electrical shock.
- Electrical equipment can be hazardous if not used properly. Do not allow children to touch the power cord, cables, internal gears, or electrical parts.
- If the machine makes an unusual noise or emits smoke, heat, or an unusual smell, immediately turn OFF the power switches of the machine and computer and disconnect the interface cable if it is connected. Then, unplug the power plug from the AC power outlet and contact your local authorized Canon dealer. Continued use can result in a fire or electrical shock.
- Do not use flammable sprays near the machine. If flammable substances come into contact with electrical parts inside the machine, this may result in a fire or electrical shock.
- Always turn OFF the power switches of the machine and computer, and then unplug the power plug and interface cables before moving the machine. Failure to do so can damage the cables or cords, resulting in a fire or electrical shock
- Confirm that the power plug or power connector is inserted completely after moving the machine. Failure to do so can result in an overheating and fire.
- Do not drop paper clips, staples, or other metal objects inside the machine. Also, do not spill water, liquids, or other flammable substances (alcohol, benzene, paint thinner, etc.) inside the machine. If these items come into contact with a high-voltage area inside the machine, this may result in a fire or electrical shock. If these items are dropped or spilled inside the machine, immediately turn OFF the power switches of the machine and computer and disconnect the interface cable if it is connected. Then, unplug the power plug from the AC power outlet and contact your local authorized Canon dealer.
- When plugging or unplugging a USB cable when the power plug is plugged into an AC power outlet, do not touch the metal part of the connector, as this can result in electrical shock.

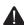

#### CAUTION

- Do not place heavy objects on the machine. The object or the machine may fall, resulting in personal injury.
- Turn OFF the power switch when the machine will not be used for a long period of time, such as overnight. Turn OFF the machine and unplug the power plug if the machine will not be used for an extended period of time, such as for several
- Open or close covers and install or remove cassettes gently and carefully. Be careful not to hurt your fingers.
- Keep your hands and clothing away from the roller in the output area. Even if the machine is not printing, the roller may suddenly rotate and catch your hands or clothing, resulting in personal injury.
- The output slot is hot during and immediately after printing. Do not touch the area surrounding the output slot, as this may result in burns
- Printed paper may be hot immediately after being output. Be careful when removing the paper and aligning the removed paper, especially after continuous printing. Failure to do so may result in burns.
- When performing copy with a thick book placed on the platen glass, do not press the feeder or the platen glass cover forcefully. This may damage the platen glass and cause personal injury.
- Be careful not to drop a heavy object, such as a dictionary, on the platen glass. This may damage the platen glass and cause personal injury.
- Close the feeder gently so as not to catch your hand. This may result in personal iniurv.

- The laser beam can be harmful to the human body. The laser beam is confined in the laser scanner unit by a cover, so there is no danger of the laser beam escaping during normal machine operation. Read the following remarks and instructions for safety.
  - Never open covers other than those indicated in this manual
  - Do not remove the caution label attached to the cover of the laser scanner

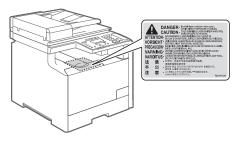

If the laser beam should escape and enter your eyes, exposure may cause damage to your eyes.

#### **Maintenance and Inspections**

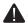

#### WARNING

- When cleaning the machine, turn OFF the machine and computer, and unplug the interface cables and power plug. Failure to do so can result in a fire or
- Unplug the power plug from the AC power outlet periodically and clean the area around the base of the power plug's metal pins and the AC power outlet with a dry cloth to remove all dust and grime. In damp, dusty, or smoky locations, dust can build up around the power plug and become damp, which can cause a short circuit, resulting in a fire.
- Clean the machine with a well wrung out cloth dampened with water or mild detergent diluted with water. Do not use alcohol, benzene, paint thinner, or other flammable substances. If flammable substances come into contact with electrical parts inside the machine, this may result in a fire or electrical shock.
- Some areas inside the machine are subject to high voltage. When removing jammed paper or when inspecting inside of the machine, be careful not to allow necklaces, bracelets, or other metal objects to touch the inside of the machine, as this can result in burns or electrical shock.
- Do not dispose of used toner cartridges in open flames. This may cause the toner remaining inside the cartridges to ignite, resulting in burns or fire.
- Confirm that the power plug or power connector is inserted completely after cleaning the machine. Failure to do so can result in an overheating and fire
- Check the power cord and plug regularly. The following conditions may result in fire, so please contact your local authorized Canon dealer or the Canon help line.
  - There are burn marks on the power plug.
  - The blade on the power plug is deformed or broken.
  - The power is turned OFF or ON when bending the power cord.
  - The coating of the power cord is damaged, cracked, or dented.
  - A part of the power cord becomes hot.
- Check regularly that the power cord and plug are not handled in the following manner. Failure to do so can result in a fire or electrical shock.
  - The power connector is loosened.
  - Stress is being applied to the power cord by a heavy object or by fixing it with staples.
  - The power plug is loosened.
  - The power cord is tied in a bundle.
  - A part of the power cord is put in an aisle.
  - The power cord is put in front of the heating appliance.

#### CAUTION

The fixing unit and its surroundings inside the machine become hot during use. When removing jammed paper or when inspecting the inside of the machine, do not touch the fixing unit and its surroundings, as this may result in burns.

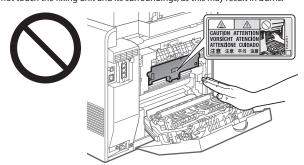

- When removing jammed paper or when inspecting the inside of the machine, do not expose your self to the heat emitted from the fixing unit and its surroundings for a prolonged period of time. Doing so may result in low temperature burns, even though you did not touch the fixing unit and its surroundings directly, as this may result in burns.
- If paper is jammed, remove the jammed paper so that any pieces of paper do not remain inside the machine according to the displayed message. Also, do not put your hand in an area other than indicated areas, as this may result in personal
- When removing jammed paper or replacing a toner cartridge, be careful not to get any toner on your hands or clothing, as this will dirty your hands or clothing. If toner gets on your hands or clothing, wash them immediately with cold water. Washing with warm water sets the toner, making it impossible to remove the toner stains.
- When removing jammed paper, be careful not to allow the toner on the paper to scatter. The toner may get into your eyes or mouth. If toner gets into your eyes or mouth, wash them immediately with cold water and consult a physician.
- When loading paper or removing jammed documents or paper, be careful not to cut your hands with the edges of the paper.
- When removing a toner cartridge, remove the toner cartridge carefully so as to prevent the toner from scattering and getting into your eyes or mouth. If toner gets into your eyes or mouth, wash them immediately with cold water and consult a physician.
- Do not attempt to disassemble the toner cartridge. The toner may scatter and get into your eyes or mouth. If toner gets into your eyes or mouth, wash them immediately with cold water and consult a physician.
- If toner leaks from the toner cartridge, be careful not to inhale the toner or allow it to come into direct contact with your skin. If the toner comes into contact with your skin, wash with soap. If the skin becomes irritated or you inhale the toner, consult a physician immediately.

#### **Consumables**

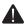

#### **WARNING**

- Do not dispose of used toner cartridges in open flames. This may cause the toner to ignite, resulting in burns or fire.
- Do not store toner cartridges or paper in a location exposed to open flames. This may cause the toner or paper to ignite, resulting in burns or fire
- When disposing of a toner cartridge, place the toner cartridge into a bag to prevent the toner from scattering, and then dispose of the toner cartridge according to local regulations.

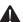

#### **CAUTION**

- Keep the toner cartridges and other consumables out of the reach of small children. If the toner or other parts are ingested, consult a physician immediately.
- Do not attempt to disassemble the toner cartridge. The toner may scatter and get into your eyes or mouth. If toner gets into your eyes or mouth, wash them immediately with cold water and consult a physician.
- If toner leaks from the toner cartridge, be careful not to inhale the toner or allow it to come into direct contact with your skin. If the toner comes into contact with your skin, wash with soap. If the skin becomes irritated or you inhale the toner, consult a physician immediately.
- Do not pull out the sealing tape forcefully or stop at midpoint, as this may cause toner to spill out. If toner gets into your eyes or mouth, wash them immediately with cold water and consult a physician.

#### **Others**

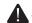

#### **WARNING**

#### If you are using a cardiac pacemaker

This machine generates a low level magnetic flux. If you use a cardiac pacemaker and feel abnormalities, please move away from this machine and consult your physician immediately

#### Installation Requirements and Handling

In order to use this machine in a safe and trouble-free manner, install the machine in a place that fulfills the following conditions. Also, read the remarks carefully.

#### Temperature and Humidity Conditions

- Temperature range: 10 to 30°C
- Humidity range: 20 to 80 % RH (no condensation)

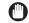

#### ( IMPORTANT

#### Protecting the machine from condensation

- To prevent condensation from forming inside the machine in the following cases, let the machine adjust to the ambient temperature and humidity for at least two hours before use.
  - When the room where the machine is installed is heated rapidly
  - When the machine is moved from a cool or dry location to a hot or humid
- If water droplets (condensation) form inside the machine, this can result in paper jams or poor print quality.

#### When using an ultrasonic humidifier

When you are using an ultrasonic humidifier, it is therefore recommended that you

use purified water or other water that is free of impurities.
If you use tap water or well water, impurities in the water will be dispersed through the air. This can be trapped inside the machine, causing degradation in print quality.

#### **Power Supply Requirements**

220 to 240 V, 50/60 Hz

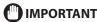

#### Precautions when connecting the power cord

- Do not connect this machine to an uninterruptible power source.
- Use an AC power outlet exclusively for the machine. Do not use the other sockets of the AC power outlet.
- Do not plug the power plug into the auxiliary outlet on a computer. Do not use the same AC power outlet for both the machine and any of the following equipment.
  - Copy machine
  - Air conditioner
  - Shredder
  - Equipment that consumes a large amount of electricity
  - Equipment that generates electrical noise
- When unplugging the power cord, keep interval of 5 seconds or more before plugging it again

#### Miscellaneous precautions

- The maximum power consumption of the machine is 1,200 W or less.
- Electrical noise or a dramatic drop in supplied voltage may cause the machine or computer to operate incorrectly or lose data.

#### Installation Requirements

- · A location with sufficient space
- · A location with good ventilation
- · A location with a flat, even surface
- A location able to fully support the weight of the machine

#### IMPORTANT

Do not install the machine in the following locations, as this may result in damage to the machine.

- A location subject to dramatic changes in temperature or humidity
- A location subject to condensation
- · A poorly ventilated location
  - (If you use the machine for a long time or to perform a large amount of printing in a poorly ventilated room, the ozone or other odors generated by the machine may create an uncomfortable working environment. In addition, chemical particles are dispersed during printing; therefore, it is important to provide adequate ventilation.)
- · A location near equipment that generates magnetic or electromagnetic waves
- · A laboratory or location where chemical reactions occur
- A location exposed to salt air, corrosive gases, or toxic gases
- A location, such as on a carpet or mat, that may warp from the weight of the machine or where the machine is liable to sink.

#### **Notes on wireless LAN**

- This product is designed for indoor use at a distance of 50 m or less from an
  access point (the distance may vary depending on the communication speed or
  environmental conditions). Keep it at an appropriate distance.
- Check whether or not anything is blocking communication. The signal may be degraded when passing through walls or floors. Install accordingly.
- Radio wave interference may occur if any radio wave emitting equipment (i.e.
  microwave oven) is located near the product and its radio waves are in the same
  frequency band as the radio waves used by the wireless LAN. Keep the product as
  far as possible from sources of radio wave interference.

#### **Maintenance and Inspections**

### **M**IMPORTANT

- Follow the instructions in the caution label attached to this machine.
- Avoid shaking or applying a shock to this machine.
- To prevent a paper jam, do not turn the power ON/OFF, open/close the operation panel or rear cover, and load/unload paper in the middle of printing operation.
- Be sure to remove the toner cartridge from the machine when transporting the machine to a distance.
- To avoid exposing the toner cartridge to light, place it in the protective bag included with this machine or wrap it in a thick cloth.
- Clean this machine regularly. If this machine becomes dusty, it may operate improperly.
- Use a modular cable of 3 m or shorter in length.
- Depending on your locale or your telephone connection, you may be unable to perform data communication. In this case, contact your local authorized Canon dealer or the Canon help line.
- The repairing parts and toner cartridges for the machine will be available for at least seven (7) years after production of this machine model has been discontinued.

#### **Contacting Service Center**

When you have a problem with your machine and you cannot solve it, even if you refer to the manuals or online help, please contact your local authorized Canon dealer from whom you purchased the equipment (if under warranty), or with whom you have a servicing contact.

#### **Legal Notices**

#### **Model Name**

MF8380Cdw (F157902)

#### **EMC requirements of EC Directive**

This equipment conforms with the essential EMC requirements of EC Directive. We declare that this product conforms with the EMC requirements of EC Directive at nominal mains input 230 V, 50 Hz although the rated input of the product is 220 to 240 V, 50/60 Hz. Use of shielded cable is necessary to comply with the technical EMC requirements of EC Directive.

#### **International ENERGY STAR Program**

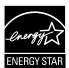

As an ENERGY STAR® Partner, Canon Inc. has determined that this product meets the ENERGY STAR Program for energy efficiency.

The International ENERGY STAR Office Equipment Program is an international program that promotes energy saving through the use of computers and other office equipment.

The program backs the development and dissemination of products with functions that effectively reduce energy consumption. It is an open system in which business proprietors can participate voluntarily.

The targeted products are office equipment, such as computers, displays, printers, facsimiles, and copiers. The standards and logos are uniform among participating nations.

#### **IPv6 Ready Logo**

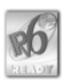

The protocol stack included in this machine has obtained the IPv6 Ready Logo Phase-1 established by the IPv6 Forum.

#### **Laser Safety Information**

Laser radiation could be hazardous to the human body. For this reason, laser radiation emitted inside this equipment is hermetically sealed within the protective housing and external cover. No radiation can leak from the machine in the normal operation of the product by the user.

This machine is classified as a Class 1 Laser Product under IEC 60825-1: 2007, EN60825-1: 2007.

#### 220 to 240 V Model

The label shown below is attached to the laser scan unit on the machine.

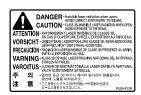

This machine has been classified under IEC 60825-1: 2007, EN60825-1: 2007 and conforms to the following classes:

CLASS 1 LASER PRODUCT LASER KLASSE 1 APPAREIL À LASER DE CLASSE 1 APPARECCHIO LASER DI CLASSE 1 PRODUCTO LÁSER DE CLASE 1 APARELHO A LASER DE CLASSE 1 LUOKAN 1 LASER-TUOTE LASERPRODUKT KLASS 1

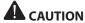

Use of controls, adjustments, or performance of procedures other than those specified in the manuals for the machine may result in hazardous radiation exposure.

#### **Users in New Zealand**

This equipment does not fully meet Telecom's impedance requirements. Performance limitations may occur when used in conjunction with some parts of the network. Telecom will accept no responsibility should difficulties arise in such circumstances

#### Trademarks

Canon, the Canon logo, and imageCLASS are trademarks of Canon Inc. Microsoft, Windows and Windows Vista are either trademarks or registered trademarks of Microsoft Corporation in the United States and/or other countries. All other product and brand names are registered trademarks, trademarks or service marks of their respective owners.

#### Copyright

2011 by Canon Inc. All rights reserved.

No part of this publication may be reproduced, transmitted, transcribed, stored in a retrieval system, or translated into any language or computer language in any form or by any means, electronic, mechanical, magnetic, optical, chemical, manual, or otherwise, without the prior written permission of Canon Inc.

#### **Third Party Software**

This product includes third-party software modules. Use and distribution of this software modules, including any updates of such software modules (collectively, the "SOFTWARE") are subject to conditions (1) through (9) below.

- You agree that you will comply with any applicable export control laws,
- restrictions or regulations of the countries involved in the event that this product including the SOFTWARE is shipped, transferred or exported into any country. Rights holders of the SOFTWARE retain in all respects the title, ownership and intellectual property rights in and to the SOFTWARE. Except as expressly provided herein, no license or right, expressed or implied, is hereby conveyed or granted by rights holders of the SOFTWARE to you for any intellectual property of rights holders of the SOFTWARE. of rights holders of the SOFTWARE.
  You may use the SOFTWARE solely for use with the Canon product you
- purchased (the "PRODUCT").
  You may not assign, sublicense, market, distribute, or transfer the SOFTWARE to
- any third party without prior written consent of rights holders of the SOFTWARE. Notwithstanding the foregoing, you may transfer the SOFTWARE only when (a) you assign all of your rights to the PRODUCT and all rights and obligations under the conditions to transferee and (b) such transferee agrees to be bound by all these conditions
- You may not decompile, reverse engineer, disassemble or otherwise reduce the
- code of the SOFTWARE to human readable form. You may not modify, adapt, translate, rent, lease or loan the SOFTWARE or create derivative works based on the SOFTWARE. You are not entitled to remove or make separate copies of the SOFTWARE from
- the PRODUCT.
- (9) The human-readable portion (the source code) of the SOFTWARE is not licensed

Notwithstanding (1) through (9) above, in case the other conditions accompany third-party software modules, these software modules are subject to the other

#### The Software Subjected to the Other Conditions

Please refer to eManual on a CD-ROM bundled with this product, for more detail and

#### Disclaimers

The information in this document is subject to change without notice. CANON INC. MAKES NO WARRANTY OF ANY KIND WITH REGARD TO THIS MATERIAL, EITHER EXPRESS OR IMPLIED, EXCEPT AS PROVIDED HEREIN, INCLUDING WITHOUT LIMITATION, THEREOF, WARRANTIES AS TO MARKETABILITY, MERCHANTABILITY, FITNESS FOR A PARTICULAR PURPOSE OF USE OR NON-INFRINGEMENT. CANON INC. SHALL NOT BE LIABLE FOR ANY DIRECT, INCIDENTAL, OR CONSEQUENTIAL DAMAGES OF ANY NATURE, OR LOSSES OR EXPENSES RESULTING FROM THE USE OF THIS MATERIAL.

#### **Legal Limitations on the Usage of Your Product** and the Use of Images

Using your product to scan, print or otherwise reproduce certain documents, and the use of such images as scanned, printed or otherwise reproduced by your product, may be prohibited by law and may result in criminal and/or civil liability. A non-exhaustive list of these documents is set forth below. This list is intended to be a guide only. If you are uncertain about the legality of using your product to scan, print or otherwise reproduce any particular document, and/or of the use of the images scanned, printed or otherwise reproduced, you should consult in advance with your legal advisor for guidance.

- Paper Money
- Traveler's Checks
- Money Orders
- Food Stamps
- Certificates of Deposit
- **Passports**
- Postage Stamps (canceled or uncanceled)
- **Immigration Papers**
- Identifying Badges or Insignias
- Internal Revenue Stamps (canceled or uncanceled)
- Selective Service or Draft Papers
- Bonds or Other Certificates of Indebtedness
- Checks or Drafts Issued by Governmental Agencies
- Motor Vehicle Licenses and Certificates of Title
- Copyrighted Works/Works of Art without Permission of Copyright Owner

Considerable effort has been made to make sure that the manuals for the machine are free of inaccuracies and omissions. However, as we are constantly improving our products if you need an exact specification, please contact Canon.

## Canon

#### CANON INC.

30-2, Shimomaruko 3-chome, Ohta-ku, Tokyo 146-8501, Japan

#### **CANON MARKETING JAPAN INC.**

16-6, Konan 2-chome, Minato-ku, Tokyo 108-8011, Japan

#### CANON U.S.A., INC.

One Canon Plaza, Lake Success, NY 11042, U.S.A.

#### CANON EUROPA N.V.

Bovenkerkerweg, 59-61, 1185 XB Amstelveen, The Netherlands

#### **CANON CHINA CO. LTD.**

 $15 F\ Jinbao\ Building\ No. 89,\ Jinbao\ Street,\ Dongcheng\ District,\ Beijing\ 100005,\ PRC$ 

#### **CANON SINGAPORE PTE LTD**

1 HarbourFront Avenue, #04-01 Keppel Bay Tower, Singapore 098632

#### **CANON AUSTRALIA PTY LTD**

1 Thomas Holt Drive, North Ryde, Sydney NSW 2113, Australia

#### **CANON GLOBAL WORLDWIDE SITES**

http://www.canon.com/

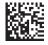